Achtung: Bitte Mikrofon in der Regel ausschalten und wenn man etwas sagen will aktivieren.

Umfragen starten

Präsentationen hochladen

 $\frac{1}{2}$  $\frac{3}{4}$  $\frac{4}{5}$ Mikrofon ein/aus  $\overline{2}$ **NACHRICHTEN** < Öffentlicher Chat 13  $\mathbf{a}$ Lastfest-Lernraum-Hessen  $\odot$ ÷ 10 3 Audio-Verbindung trennen Öffentlicher Chat **Q** A. Schenkel Antie Koenen Welcome to Lasttest-Lernraum-**NOTIZEN Hessen!** Webcam ein/aus  $\boldsymbol{\varDelta}$ 11 Geteilte Notizen For help on using BigBluieButton see  $\Psi$ these (short) tutorial videos. Whiteboard-Bereich 5 Bildschirm/Fenster teilen **TEILNEHMER (2)** 12  $14$  ) join the audio bridge click the<br>ohone button. Use a headset to avoid join the audio bridge click the A. Schenkel (Sie) Whiteboardbearbeitung 7 6 8 67789 causing background noise for others. ein/aus Antje Koenen T/OAH Verschieben oder Zeichnen Impressum Datenschutz 8 Zeichenmodi **Haftungsauschluss** 9 Vorsicht: Löscht unwiderruflich  $\sim$ 9 Um jemanden zur Konferenz 闶 6 einzuladen, schicken Sie ihm diesen Öffentlicher Chat 10 Link: https://lernraumhessen.de/b/as-d4q-teh Etherpad für geteilte Notizen 11  $\leftrightarrow$  22  $\bigcap$  $\bigoplus$ Folie<sub>1</sub> 9 2 5 3 4 Teilnehmer: priv. Chat, ... 12 1 Nachricht senden an  $\triangleright$ 函 ☑ 13 Datensparmodus, Ausloggen, ... Achtung: Kommt man aus Breakouträumen zurück, so kann das Áudiosignal gestört sein. Oft genügt 3. trennen und Verbinden 14 Breakout-Räume für Gruppen oder Seite neu laden

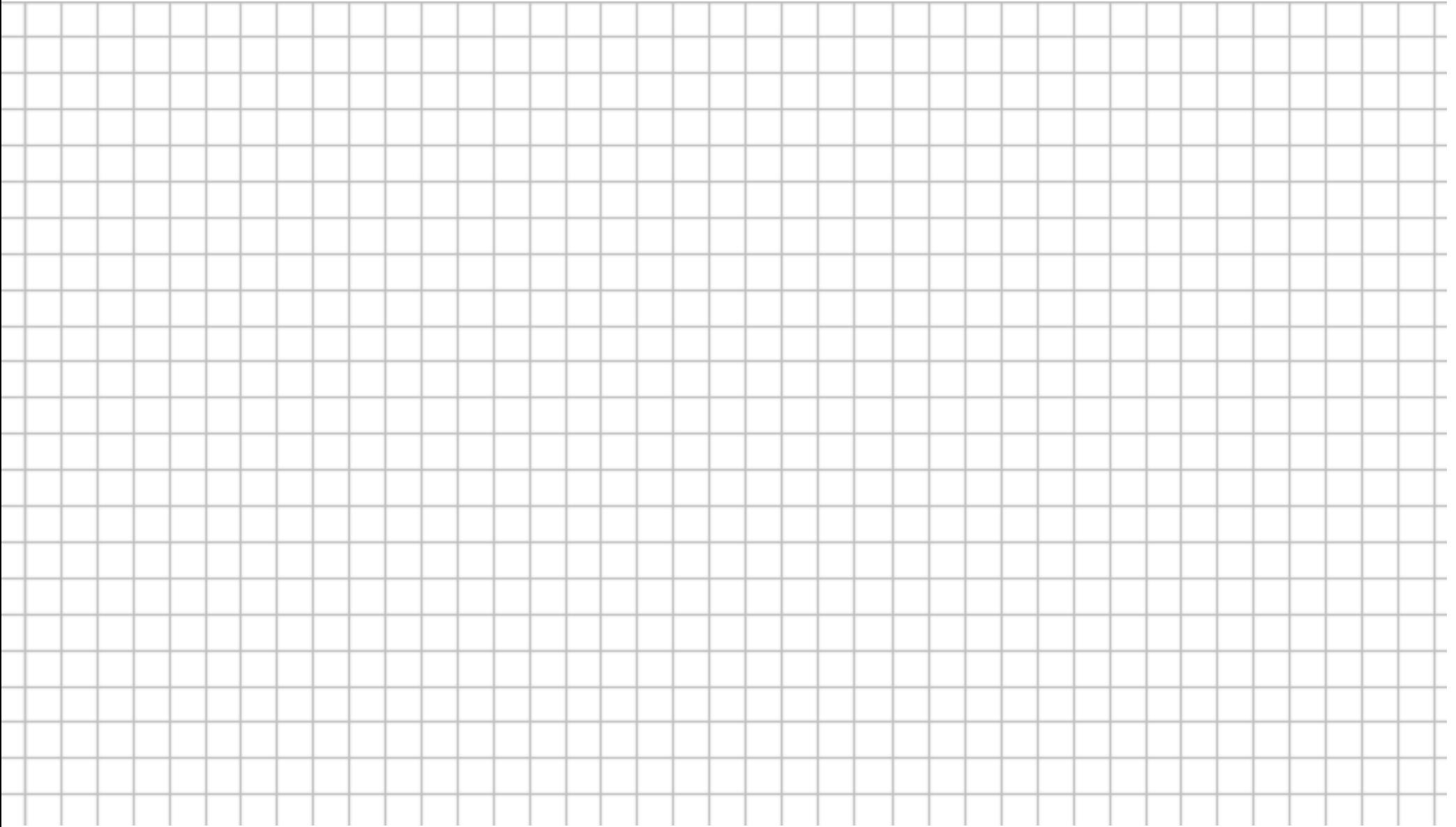

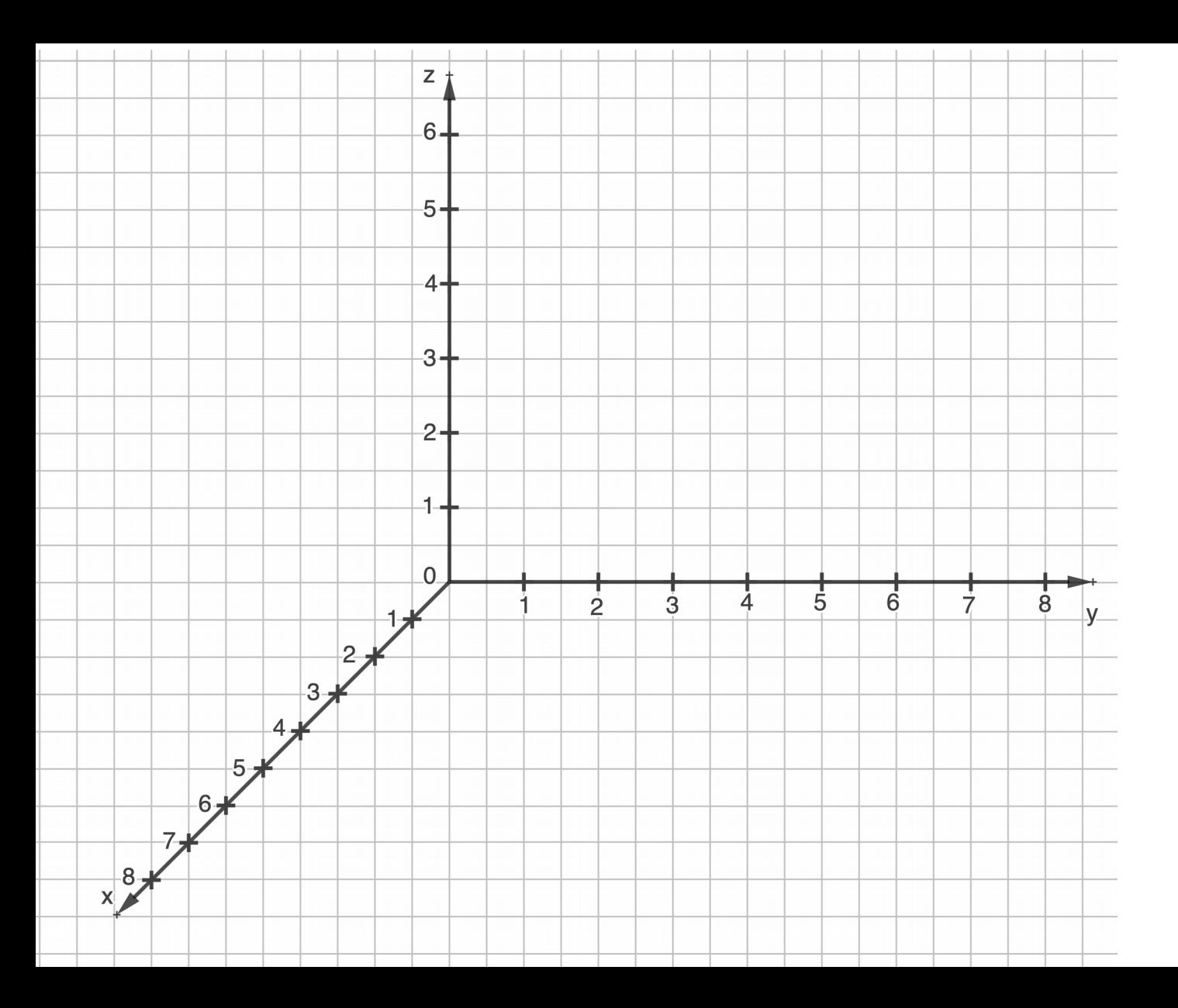

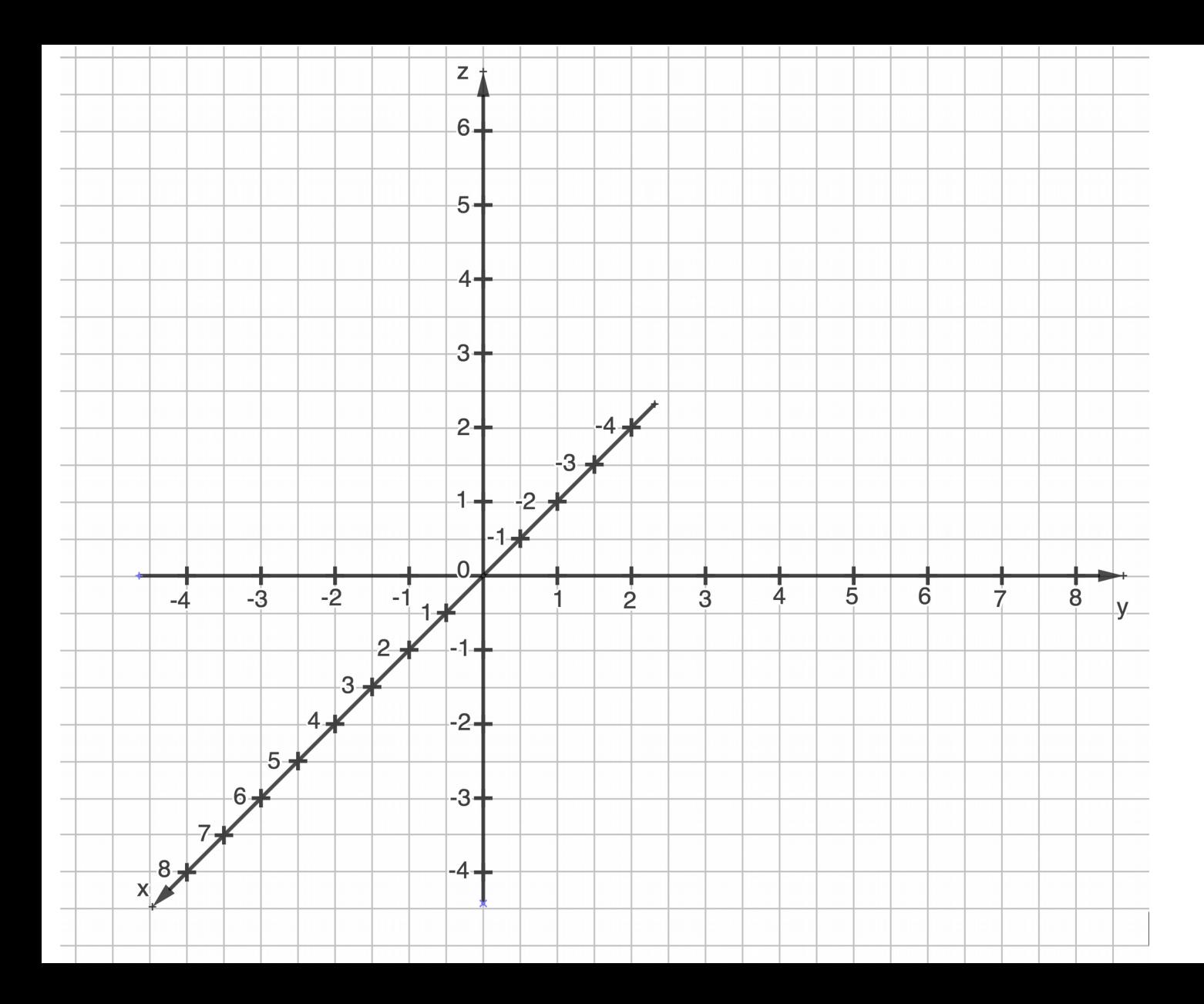